1. เปิด Microsoft Outlook 2013 หากเครื่องของท่านยังไม่เคยมีการติดตั้งการใช้งานมาก่อน จะแสดง Pop up ขึ้นมาตาม ภาพ คลิกปุ่ ม **Next >**

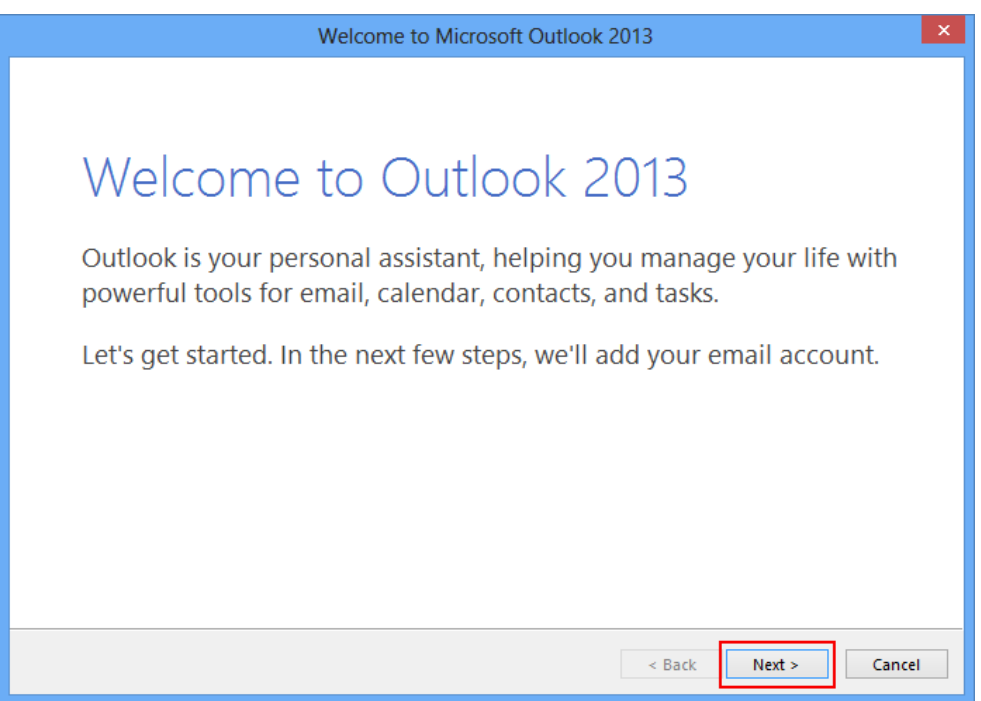

2. เลือก **Yes** และคลิก **Next>** เพื่อทา การต้งัค่าการใชง้าน

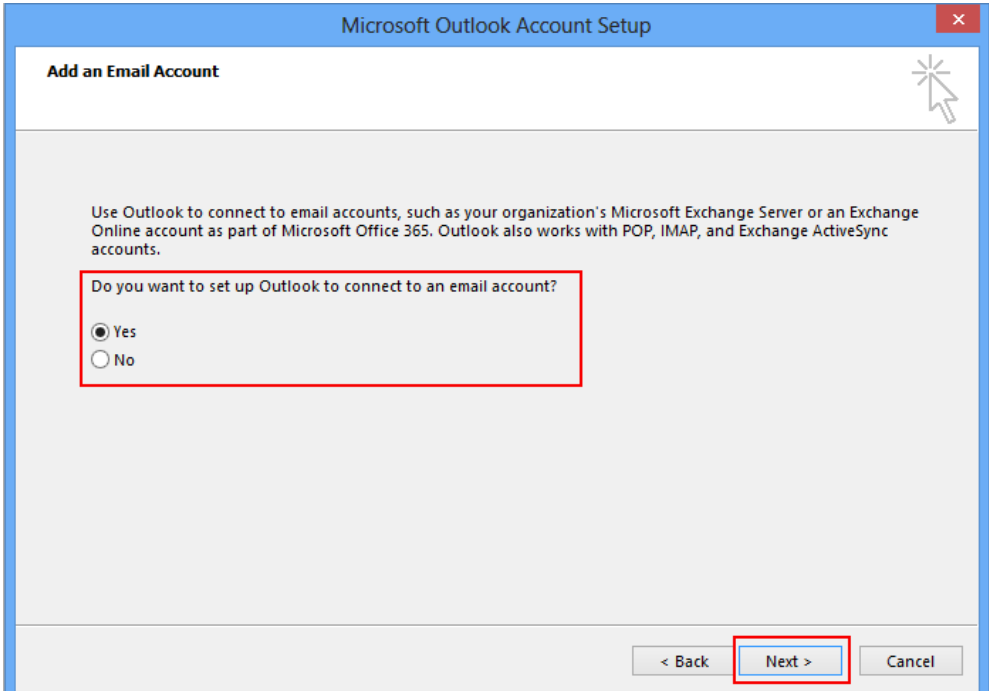

3. เลือก **E-mail Account** ท าการกรอก ชื่อของคุณ (Your Name) **,** E-mail Address (ชื่อ.นามสกุล(3 ตัว)@mahidol.ac.th) และใส่รหสัผา่ น (Password) พร้อมยืนยนัรหสัผา่ น (Retype Password)

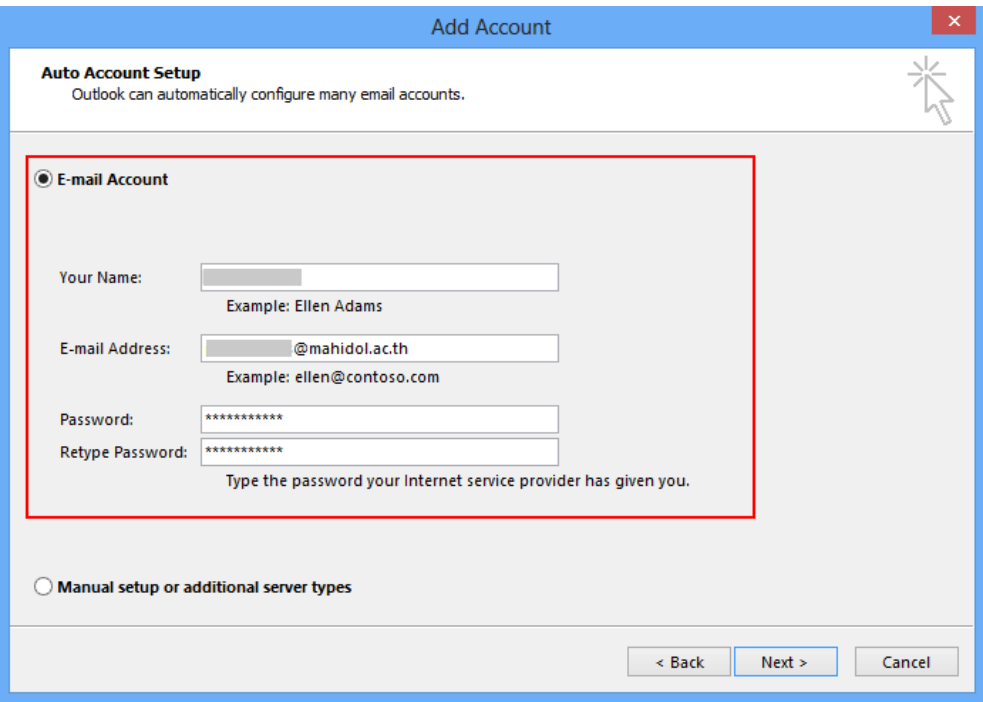

4. เลือก **Manual setup or additional server types**คลิก **Next>**

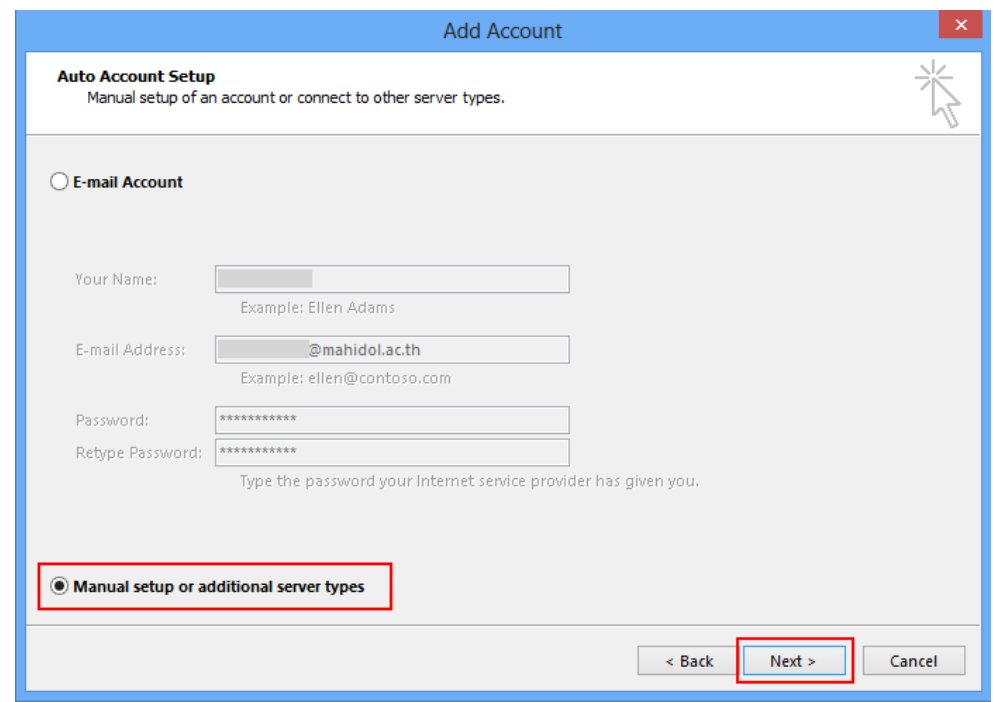

5. เลือก **POP or IMAP** คลิก **Next**

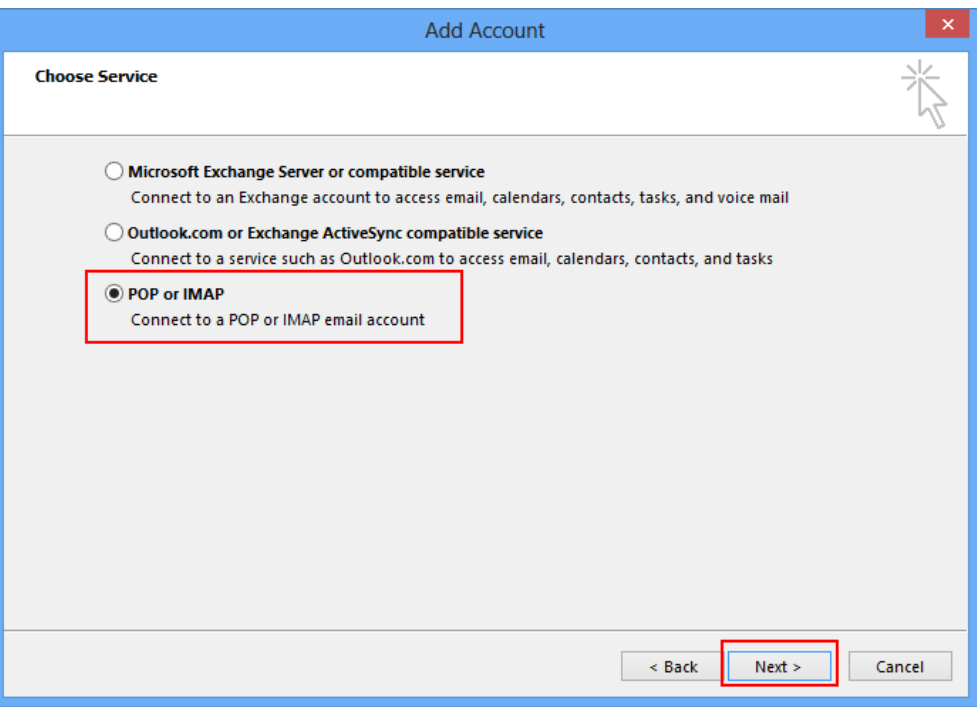

6. ส่วนน้ีเป็นการต้งัค่า**Server Information**โดยเลือกและท าการป้อนข้อมูลตามภาพ จากน้นัคลิก **More Settings..**

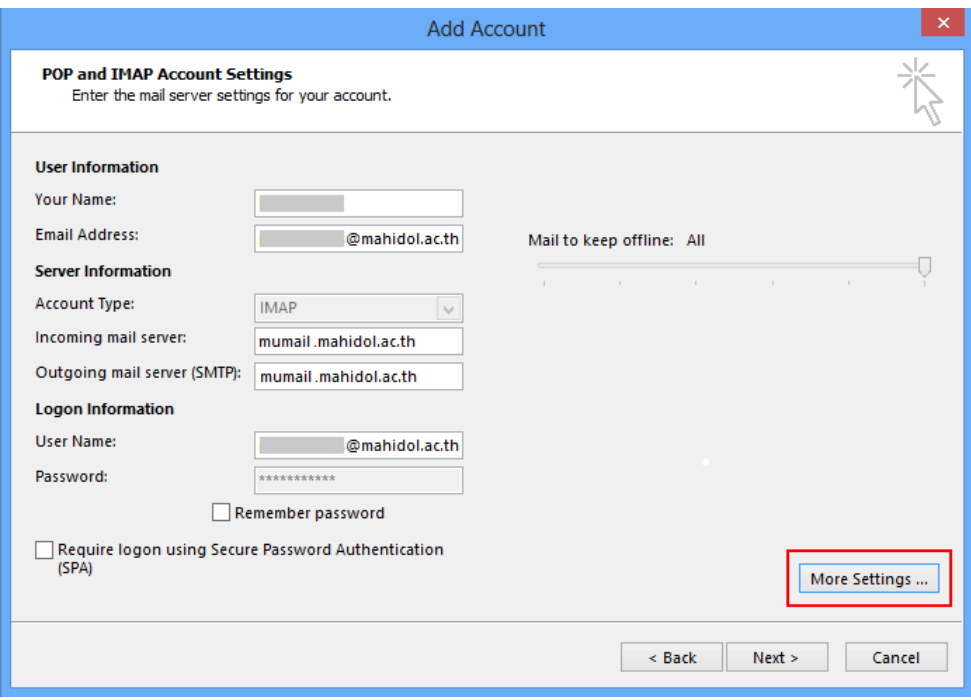

7. เลือกแถบเมนู **Advanced** ทา การต้งัค่าตามภาพ และคลิก **OK**

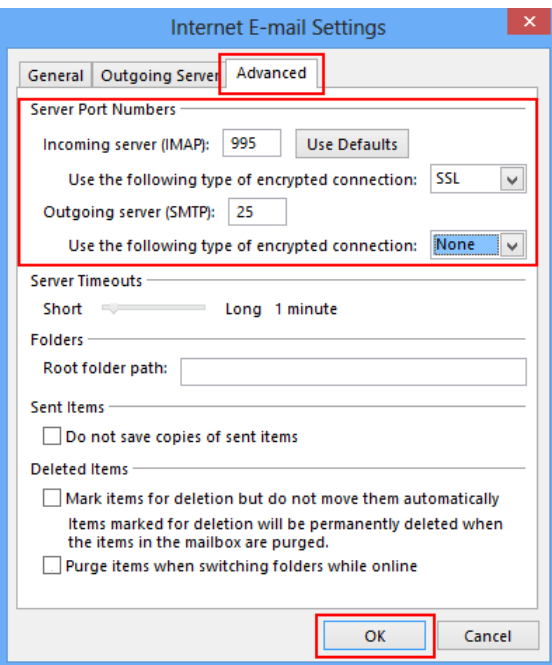

8. จากนั้นหน้าจอจะแสดง Pop Up ให้ใส่ Password และคลิก  $\overline{\textbf{OK}}$ 

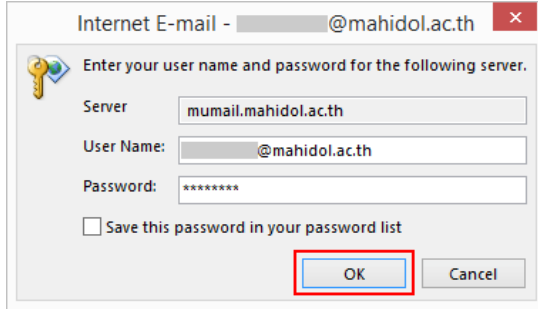

9. ถ้าหากมี Pop up **Internet Security Warning** ระหวา่ งการ Test Account Settings ให้คลิก **No**

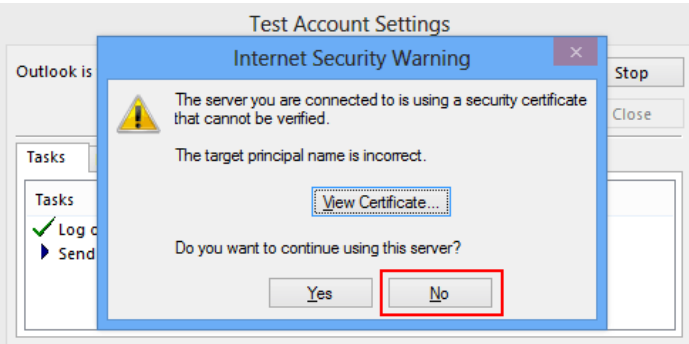

ี<br>10. หากดำเนินการตั้งค่าได้ถูกต้อง จะแสดงตามภาพด้านล่างนี้

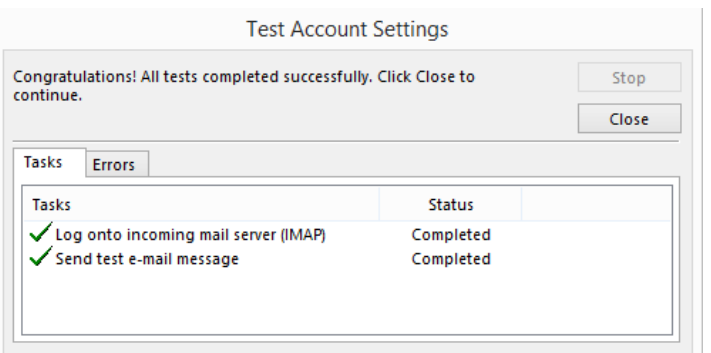

11. คลิก **Finish** เมื่อการติดต้งัเป็นที่เรียบร้อย

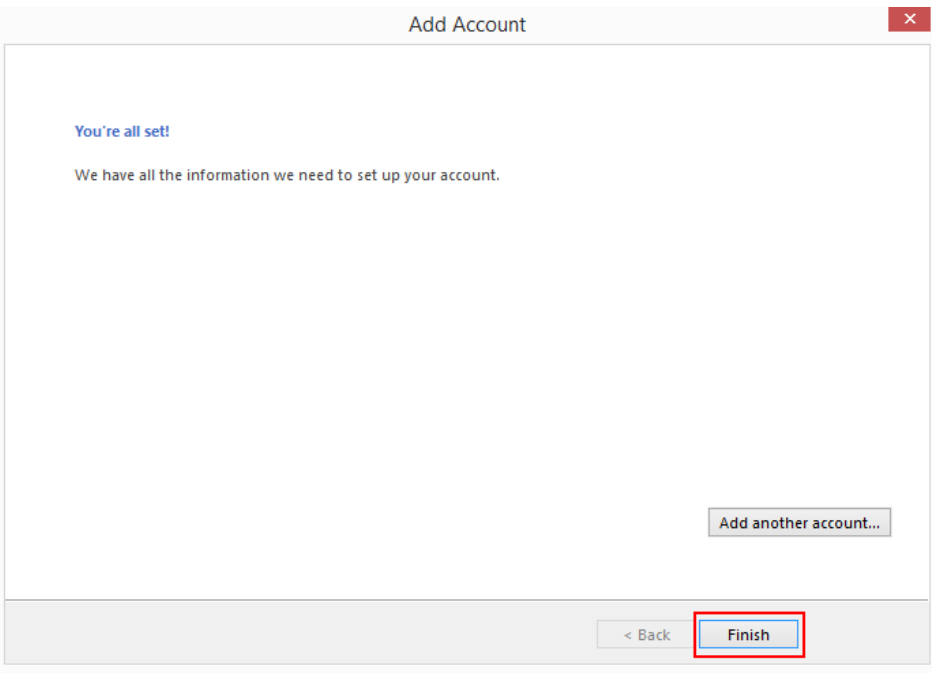

12. Microsoft Outlook 2013 จะเปิดการใช้งาน และทำการดึงข้อมูล E-mail จาก Webmail ของมหาวิทยาลัยมหิดล ดังภาพที่ ปรากฏ

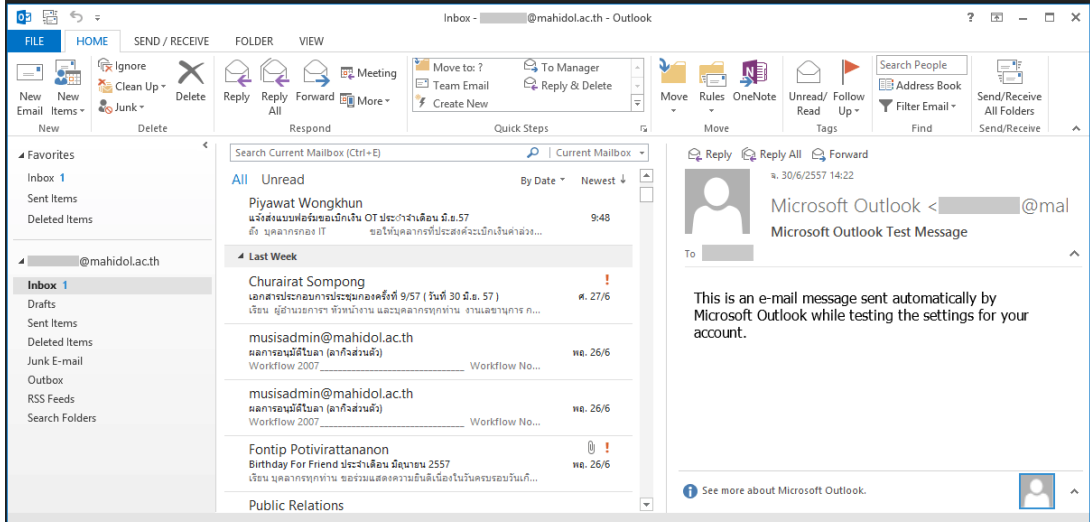